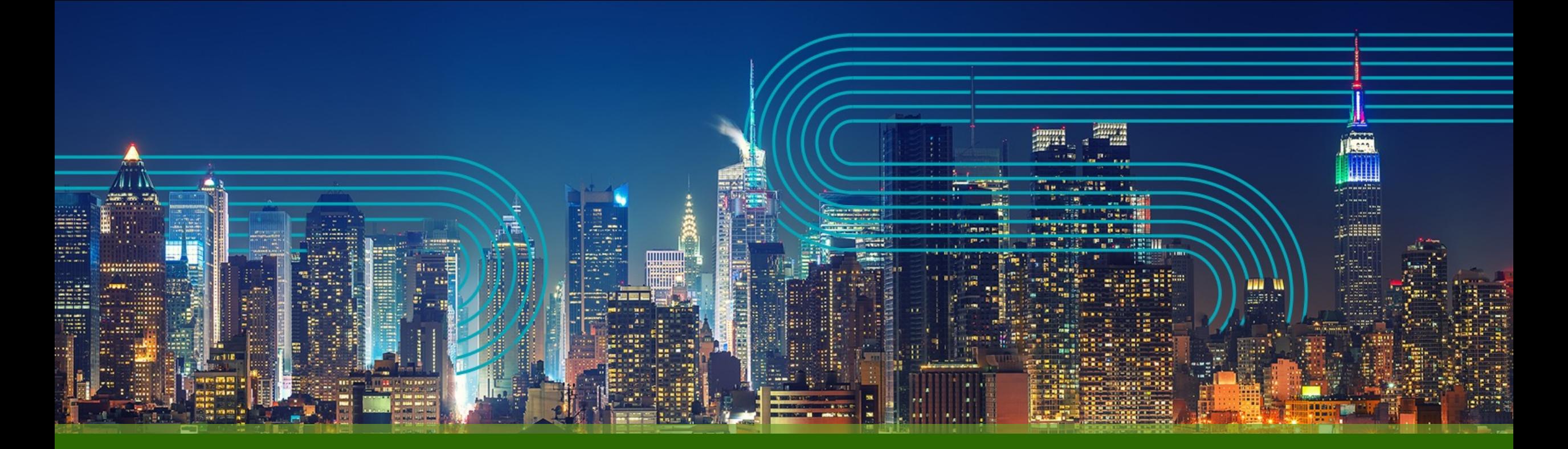

**Paragon Automation Test Agent on Junos EVO** インストール**/**アンインストール**/**アップグレード手順

ジュニパーネットワークス株式会社

2023/8

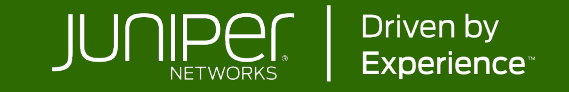

#### **はじめに**

本資料は有志でベストエフォートで記載している資料となります。 内容に不備がある場合はご了承ください。

最新の状況などは公式のマニュアルをご確認ください。 また、内容は予告なしに変更になる場合があります。

公式ガイドは以下になります。

Install the Paragon Active Assurance (PAA) Test Agent [https://www.juniper.net/documentation/us/en/software/junos/junos-install-upgrade-evo/topics/topic](https://www.juniper.net/documentation/us/en/software/junos/junos-install-upgrade-evo/topics/topic-map/paa-test-agent-install.html)[map/paa-test-agent-install.html](https://www.juniper.net/documentation/us/en/software/junos/junos-install-upgrade-evo/topics/topic-map/paa-test-agent-install.html)

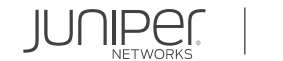

## **組込型 Active Assurance on Junos EVO(22.3R1以降)**

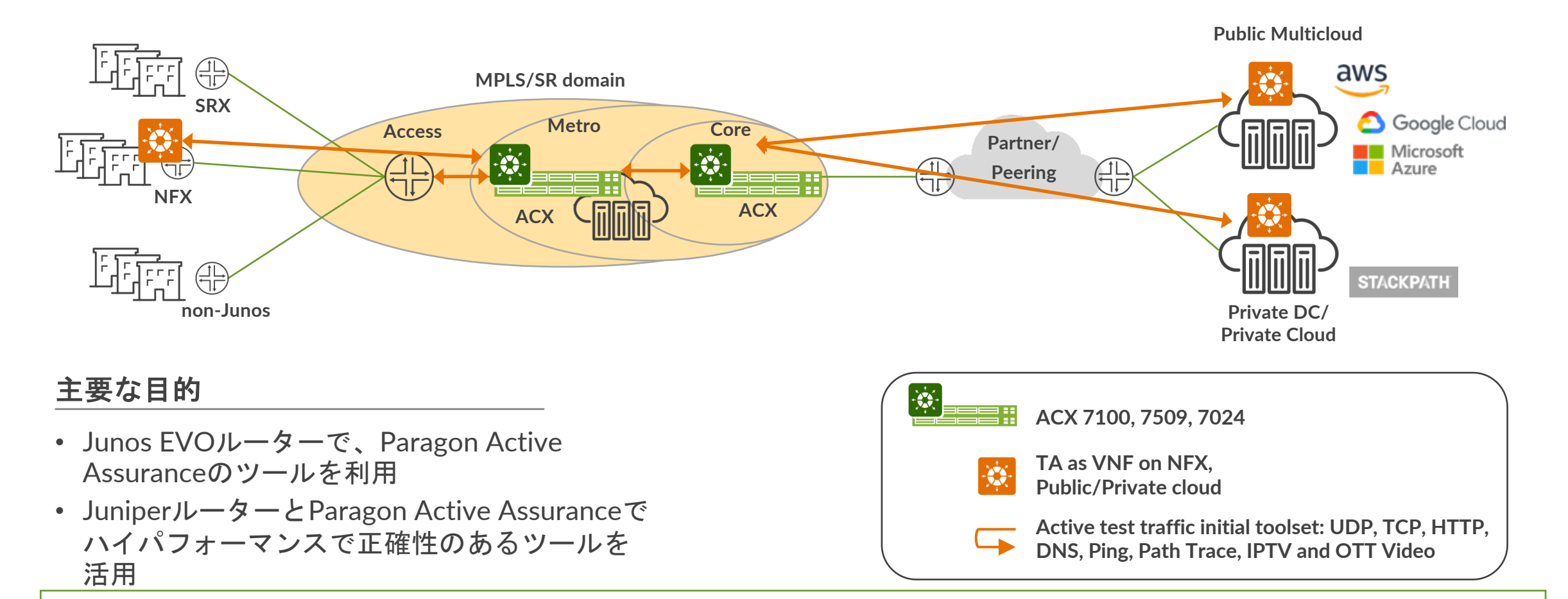

Junos EVO(2023/7時点でACX7Kのみ対応)に直接Test Agentをインストールすることが可能です。 計測可能なプロトコルはUDP, TCP, HTTP, DNS, Ping, Path Trace, IPTV, OTT Videoになります。

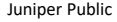

### **Test Agent on Junos OS EVO 注意事項**

- 2023/7時点で以下バージョン、機器でのサポートとなっています。
	- Junos Evo version 22.3R1以降:ACX 7100, 7509
	- Junos Evo version 22.4R1以降:ACX 7024
- Test Agent用に割り当てられている帯域が以下となっています。
	- ACX7100, ACX7509: 140Mbits/second
	- ACX7024: 40Mbits/second

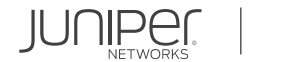

### **Test Agent on Junos EVO インストール⼿順**

#### 事前準備

- 事前にPAAコントロールセンターを用意します。account名, user, passwordが必要になります。
- PAAコントロールセンターとルーターのマネージメントインターフェースがhttpsで接続できる必要があり ます。 デフォルト: Port 443, Port 6800
- オンプレミスのコントロールセンターの場合、正しいSSL証明書が設定されている必要がございます。 [https://www.juniper.net/documentation/us/en/software/active-assurance4.1/paa](https://www.juniper.net/documentation/us/en/software/active-assurance4.1/paa-install/topics/concept/service-config.html)[install/topics/concept/service-config.html#service-config\\_\\_section\\_msm\\_5j1\\_5nb](https://www.juniper.net/documentation/us/en/software/active-assurance4.1/paa-install/topics/concept/service-config.html)
- Junos OS Evolvedのloopback address(lo0.0)が172.0.0.1で設定されている必要があります。 [https://www.juniper.net/documentation/us/en/software/junos/interfaces-fundamentals-evo/interfaces](https://www.juniper.net/documentation/us/en/software/junos/interfaces-fundamentals-evo/interfaces-fundamentals/topics/topic-map/loopback-interfaces.html)[fundamentals/topics/topic-map/loopback-interfaces.html](https://www.juniper.net/documentation/us/en/software/junos/interfaces-fundamentals-evo/interfaces-fundamentals/topics/topic-map/loopback-interfaces.html)

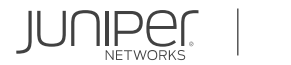

#### **Test Agent on Junos OS EVO インストール⼿順 – 続き**

1. Test Agent名を決め、インストールするTAのバージョンを確認します。 例) Test Agent名: test\_agent-1 Version: 4.0.0.42

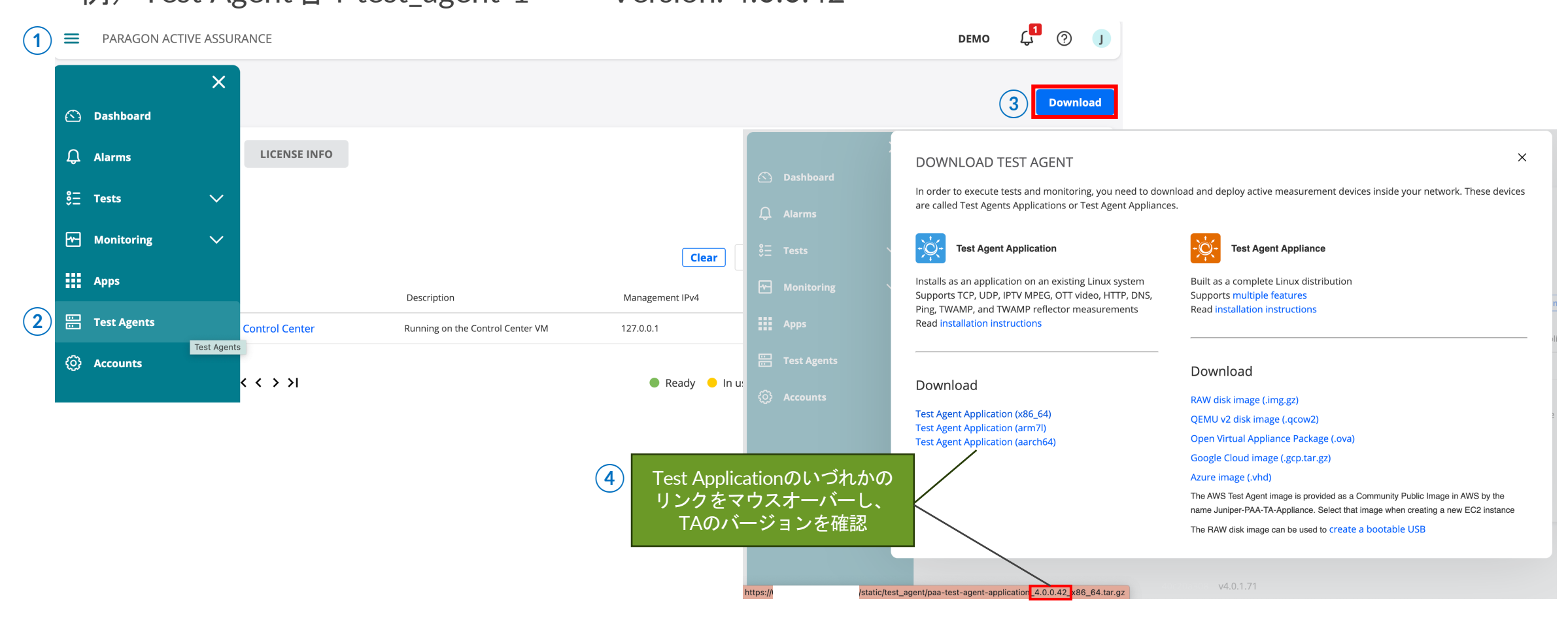

#### **Test Agent on Junos OS EVO インストール⼿順 – 続き**

2. Junos OS EvolvedからTest Agentをインストールします。 \*コマンドは一行 request services paa install cc-account <アカウント名> cc-host <コントロールセンターIPアドレス/ドメイ ン名> cc-user <コントロールセンターユーザー名> cc-password <コントロールセンターパスワード> taversion <TAバージョン> ta-name <TA名> cc-port <ポート> cc-insecure コントロールセンターに自己署名証明書を使用している 場合、「cc-insecure」を追加する必要があります。

 $\leftarrow$   $\rightarrow$  C a  $\Box$   $\odot$  : /paajpdemo/ コントロールセンターログイン後、トップページのドメイン名または IPアドレスからスラッシュ直後がアカウント名になります。  $\mathbf{L}^{\blacksquare}$  $\odot$ PARAGON ACTIVE ASSURANCE JAPAN PAA DEMO V  $=$ この場合、paajpdemoがアカウント名です。

例) user@host> request services paa install cc-account mycompany cc-host 10.83.153.119 cc-user firstlast@mycompany.example.net cc-password Passw0rd ta-version 4.0.0.42 ta-name test\_agent-1 cc-port 6800 cc-insecure

PAA installation files copied from 10.83.153.119. Starting docker daemon. Starting PAA test agent process. Loaded image: paa/test-agent-application:4.0.0.42 Setting environment. 459d83560855faa6bae16873d3753344f252cb5cd860f790228cf53d5e0ff046 Done. Starting the test agent with environment file /var/opt/paa.env

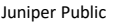

#### **Test Agent on Junos OS EVO インストール⼿順 – 続き**

3. Status: running, Running: True, Pidが0でないことを確認します。コントロールセンターからも追加されて いることがわかります。

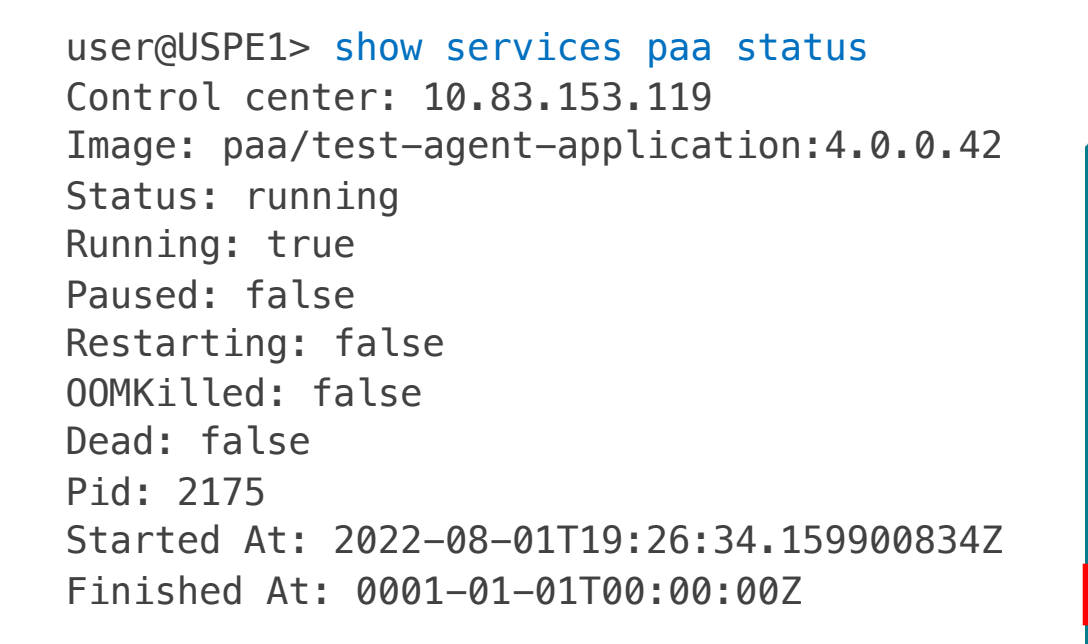

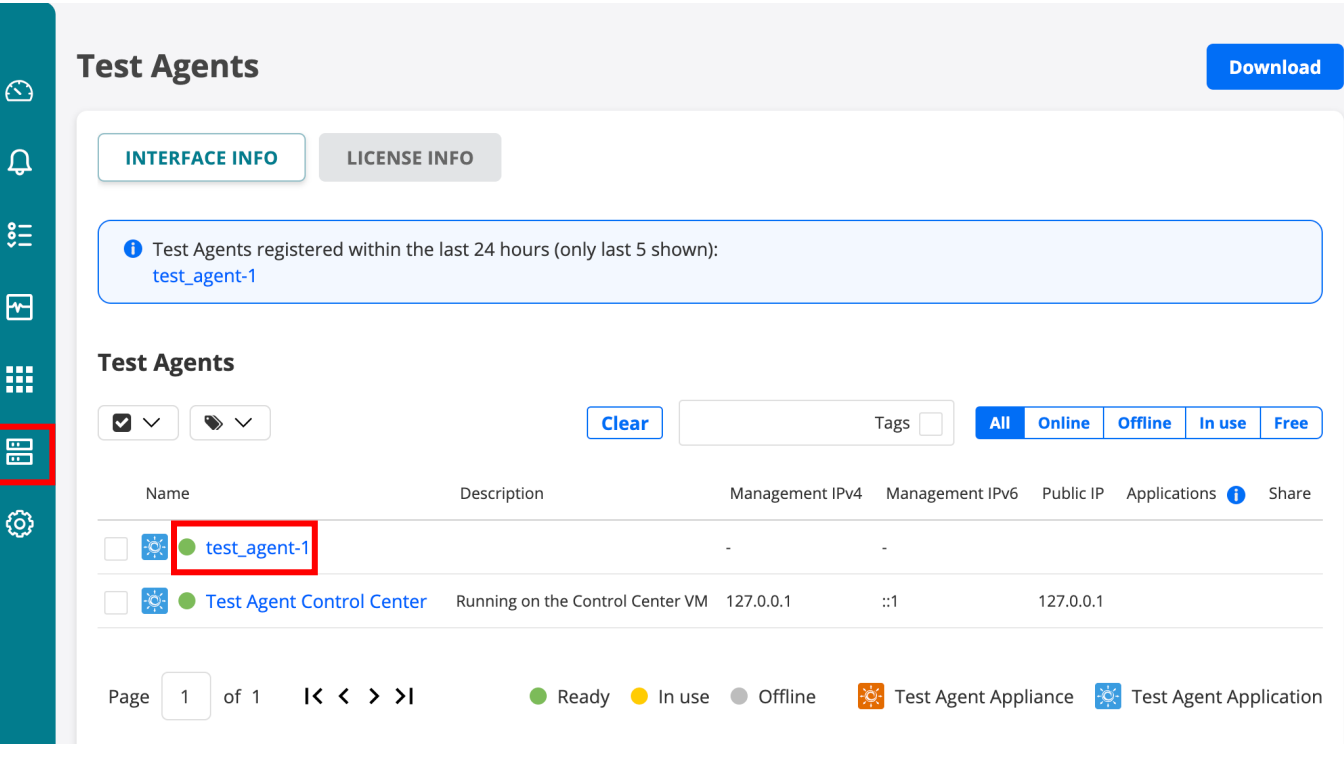

#### **Test Agent on Junos OS EVO アンインストール手順**

なんらかの問題で上手くインストールが完了できなかった場合や、Test Agentのバージョンをアップグレー ドする場合も一度アンインストールを行ないます。

- 1. 以下コマンドでアンインストールを実行します。 user@host> request services paa uninstall Stopping PAA test agent. Done. Un-installation of PAA test agent.
- 2. アンインストールされていることが確認できます。 user@host> show services paa status Last 3 logs: PAA test agent is not installed!

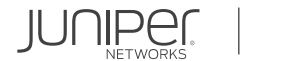

#### **Test Agent on Junos OS EVO アップグレード⽅法**

基本的には本資料のアンインストール手順を行った後、インストール手順に従い新しいバージョンを指定す ることでテストエージェントのアップグレードが可能になります。 \*インストール時には、アップグレード前と同じテストエージェント名を指定して下さい。

コントロールセンターがオンプレミスの場合、事前にコントロールセンターからテストエージェントのレポ ジトリーとプラグインをアップグレードする必要がございます。[サポートページよ](https://support.juniper.net/support/downloads/?p=paragon-active-assurance)り必要なファイルをダウ ンロードし、以下URL内の手順でコントロールセンターアップグレードを予め行って下さい。 [https://www.juniper.net/documentation/us/en/software/active-assurance4.1/paa](https://www.juniper.net/documentation/us/en/software/active-assurance4.1/paa-upgrade/topics/concept/upgrade-procedure.html)[upgrade/topics/concept/upgrade-procedure.html](https://www.juniper.net/documentation/us/en/software/active-assurance4.1/paa-upgrade/topics/concept/upgrade-procedure.html)

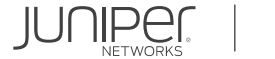

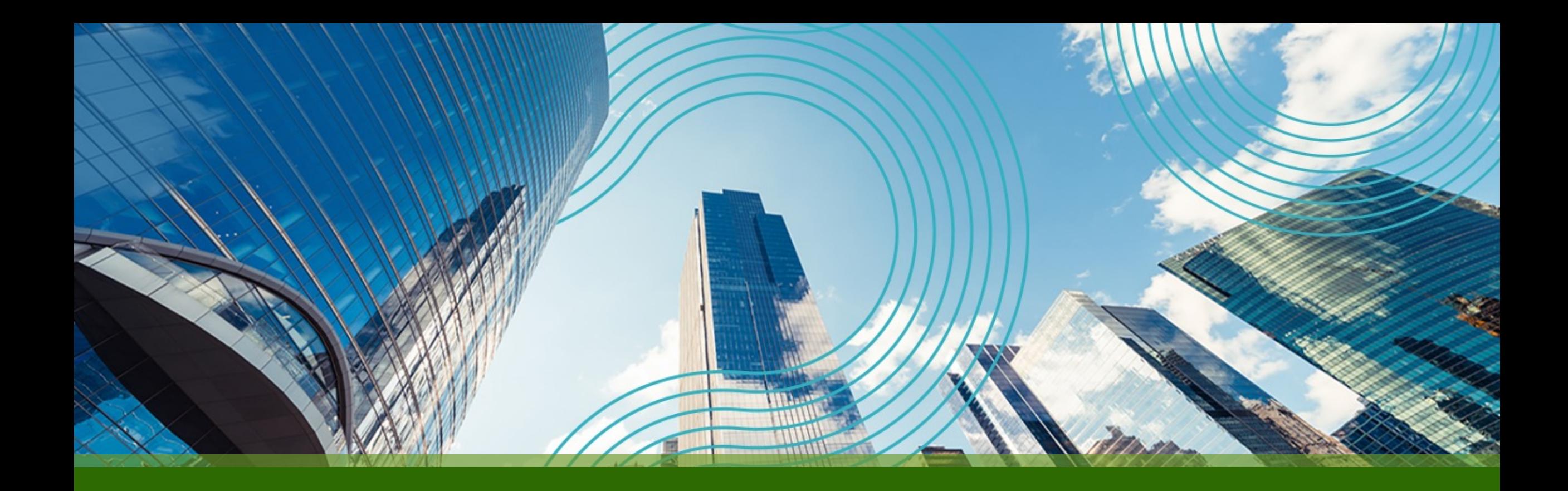

# THANK YOU

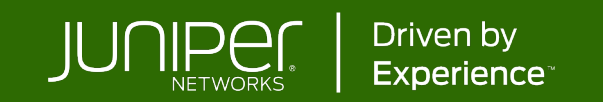